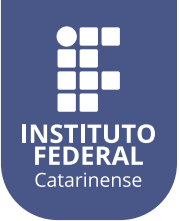

## **MANUAL DE REQUISIÇÃO DE VEÍCULOS OFICIAIS**

Esta funcionalidade permite cadastrar requisições e agendamentos de utilização de algum veículo da Instituição. Para realizar essa operação acesse:

*SIPAC > Módulos > Portal Administrativo > Requisições > Véiculo/Transporte > Cadastrar Requisição*

O sistema apresentará a seguinte tela:

Veículo para um período Cadastrar uma requisição de reserva de veículo para um período determinado.

Na tela acima, será possível cadastrar uma requisição de reserva de *Veículo para um período*. Essa operação será explicada em detalhe no tópico abaixo.

A partir das seguintes funcionalidades será possível *Acompanhar Requisição* e *Modificar Requisição*.

*SIPAC > Módulos > Portal Administrativo > Requisições > Véiculo/Transporte > Acompanhar Requisição*

*SIPAC > Módulos > Portal Administrativo > Requisições > Véiculo/Transporte > Modificar Requisição*

## **VEÍCULO PARA UM PERÍODO**

Com esta opção será possível o cadastro de uma requisição de reserva de veículo para um determinado período. A tela seguinte será gerada pelo sistema para dar continuaidade com a requisição:

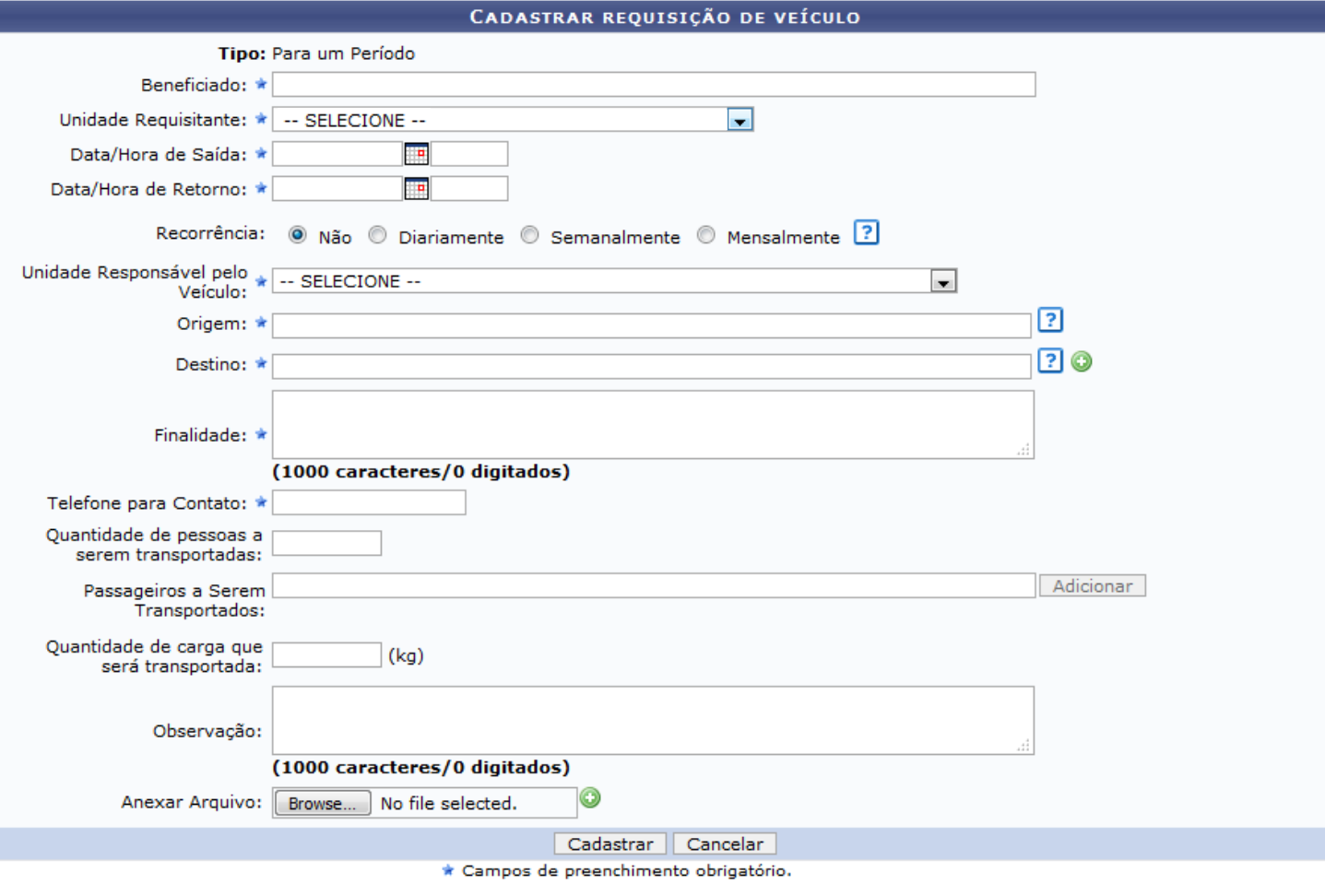

01

Nesta página, os seguintes campos serão solicitados pelo sistema:

 • Informe o nome do usuário que será *Beneficiado* com o cadastro da requisição em questão. Ao inserir as primeiras letras, o sistema exibirá uma lista de opções. Clique sobre o resultado desejado;

 • Selecione a *Unidade Requisitante* através da listagem disponibilizada ou informe o código ou o nome da unidade desejada. Ao preencher com as primeiras letras, uma lista de opções será gerada pelo sistema. Clique sobre o resultado desejado;

- Defina a *Data/Hora Inicial* da vigência da requisição;
- Defina a *Data/Hora Final* da vigência da requisição;
- Selecione a *Unidade Responsável* pelo Veículo dentre as opções listadas;
- Informe o *Destino* da requisição de cadastro de reserva de veículo;
- Descreva a *Finalidade* da reserva do veículo;
- Especifique a *Quantidade de pessoas a serem transportadas* no veículo;
- Em casos de veículos de carga, especifique a *Quantidade de carga que será transportada em quilos*;
- Se desejar, informe alguma *Observação* que achar pertinente para o cadastro da requisição.

Os campos referentes a inserção de datas poderão ser preenchidos clicando no ícone . Esta opção será válida, sempre que for apresentada.

Exemplificaremos o preenchimento dos dados acima com as seguintes informações obrigatórias:

- *Beneficiado;*
- *Unidade Requisitante;*
- *Data/Hora Inicial;*
- *Data/Hora Final;*
- *Unidade Responsável pelo Veículo;*
- *Origem;*
- *Destino;*
- *Finalidade;*
- *Telefone para Contato.*

Caso desista da operação, clique em *"Cancelar"* e confirme a desistência na janela que será exibida posteriormente. Esta mesma função será válida sempre que estiver presente.

Após definir os parâmetros desejados, clique em *"Cadastrar"* para concluir a operação. Em seguida, o sistema exibirá uma tela com as *Informações Gerais da Requisição*.

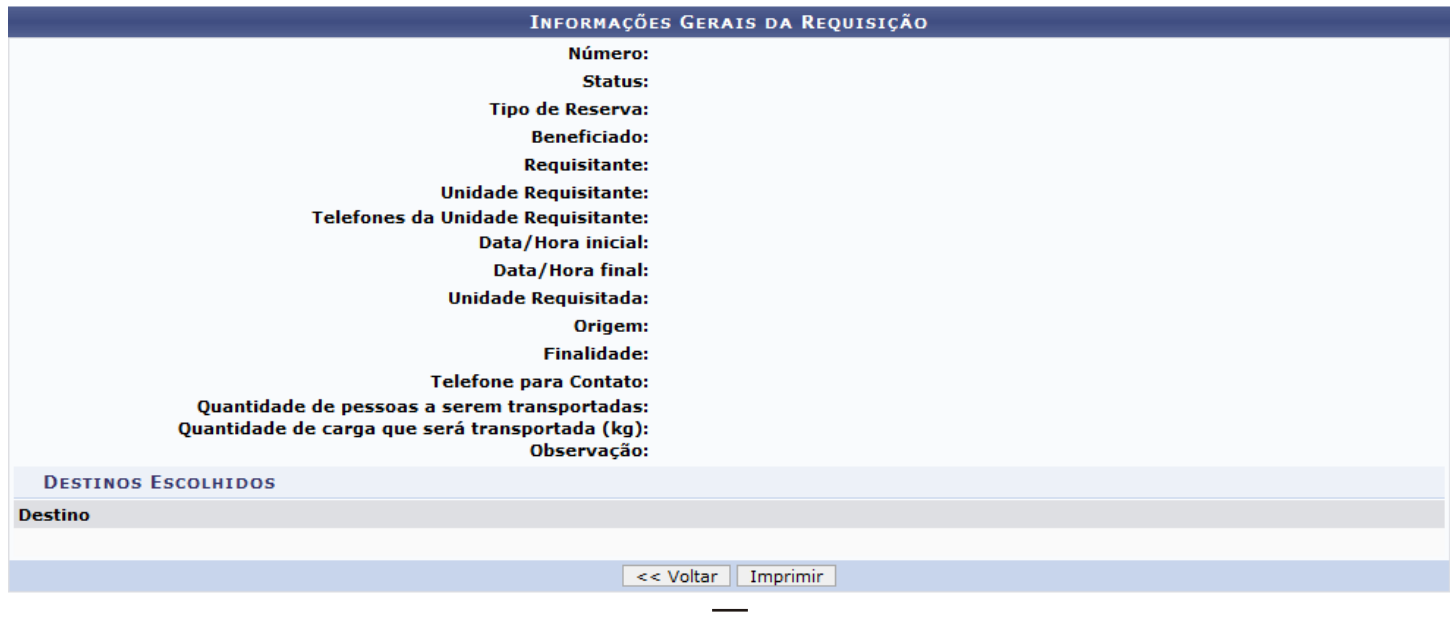

02